## **Instruction of CDMA ZTE N9120 SD card upgrade**

## Ⅰ **Caution**

The software version and pictures in this document are just for reference only. Please use ZTE handset support website provided version to download software, moreover, T card upgrade only allows upgrading between the same version and from low version to high version.

#### 1) Before you begin:

a) Please back up all user data of mobile phone, including Phonebook, Messages and so on;

b) Please check whether the mobile phone can be normally powered on, otherwise it may cause download failure;

c)Take out UIM card, and then check whether the folder name of update.zip in SD card is correct; during upgrading, all data of Download file in the directory of SD card will be erased, therefore, we recommend you to copy the update package to update files of update.zip with an empty SD card before starting upgrade. If SD card has data, you can back up the files of Download directory to computer so that the data won't be lost.

d) Check whether the battery power is enough (At least 2 cells), otherwise please charge the mobile phone until the battery power is enough; Do not execute SD card upgrade while charging, otherwise the data may be lost and the device may hang during downloading.

2) Do not do other operations and do not take out battery by force during downloading.

3) It will take 1-2 minutes to finish the SD card upgrade of ZTE N9120, if the mobile phone cannot automatically reboot or respond over 2 minutes later, please upgrade the mobile phone again; If the mobile phone cannot be powered on, please execute forced upgrade. If the forced upgrade is ineffective, please contact ASC.

## Ⅱ **Steps of SD card upgrade**

- 1. Download the update package, and then copy the software to SD card of mobile phone.
	- a) Open SD card update package which is downloaded from ZTE official website, modify the name of update package as update.zip; please confirm the update.zip after finished modification, shown as picture 1-1:

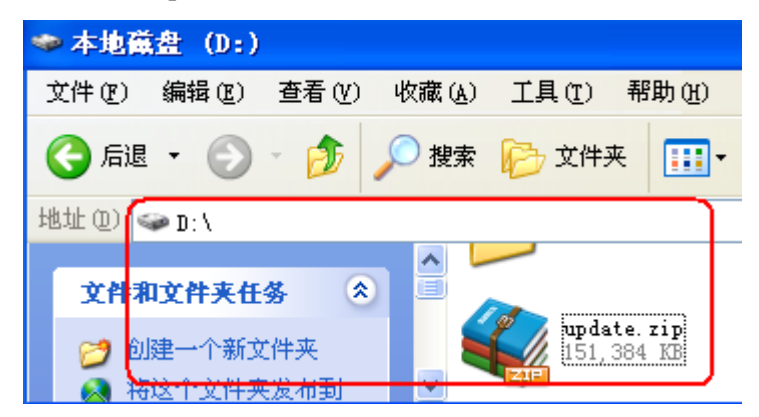

Picture 1-1

b) Copy whole update.zip file to root directory of SD card, shown as picture 1-2:

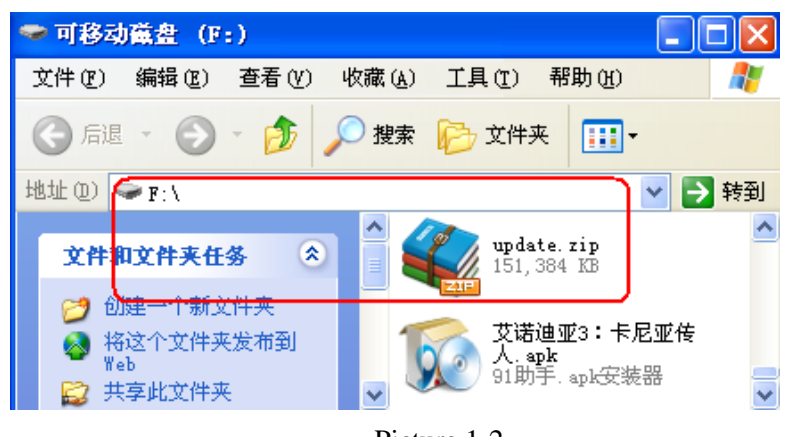

Picture 1-2

2. Enter into file manager to check whether the files in SD card are normal. Please touch " File manager-->sdcard-->update.zip", shown as picture 2-1 and picture 2-2:

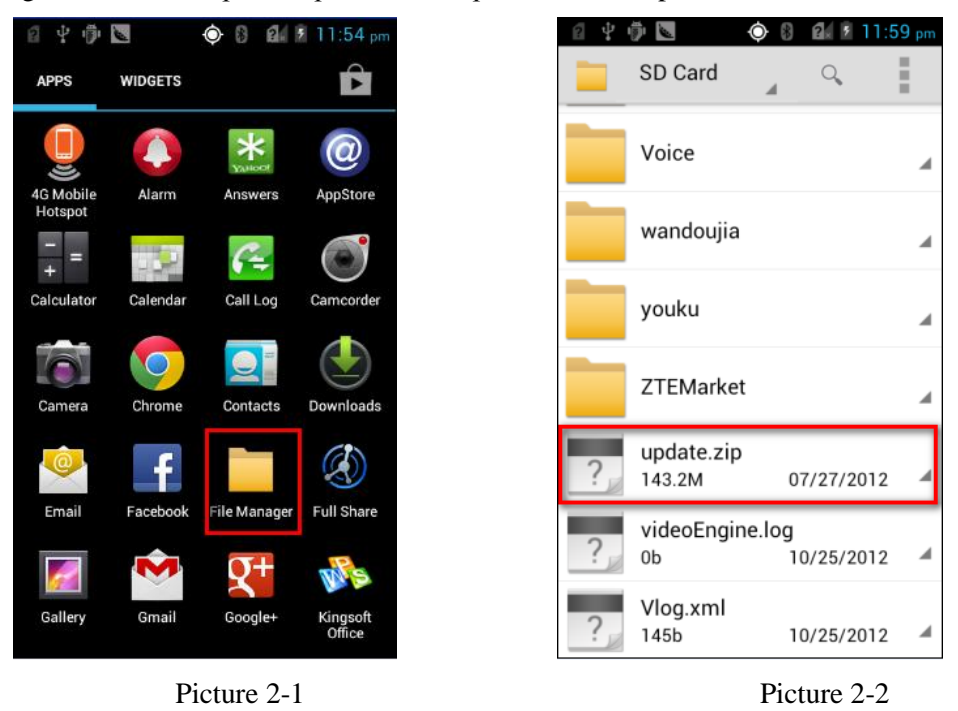

3. Check the version, touch Home key to return back to home screen, then touch "MENU-->Settings-->About phone-->System updates", shown as picture 3-1, picture 3-2 and picture 3-3:

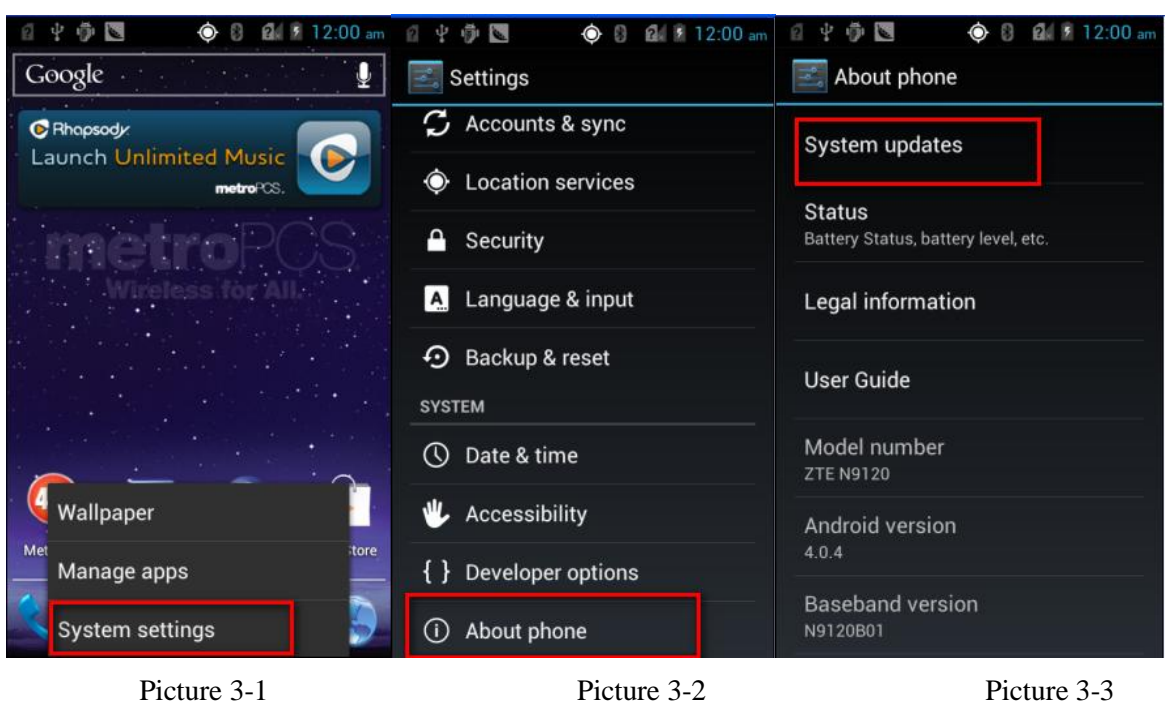

4. Touch "System updates" to enter into "Storage card updates", shown as picture 4-1:

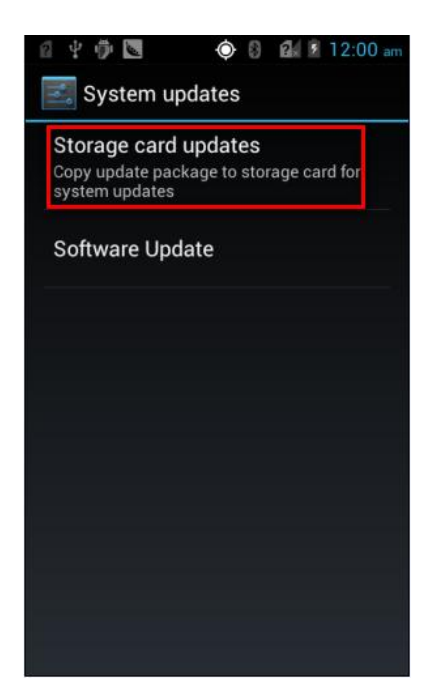

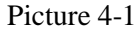

5. Touch "Storage card updates" to enter into following interface, check whether the software version has been in specific directory of SD card, then touch OK, shown as picture 5-1.( If there is no update package in directory of Image directory, the prompt would appear shown as picture 5-2):

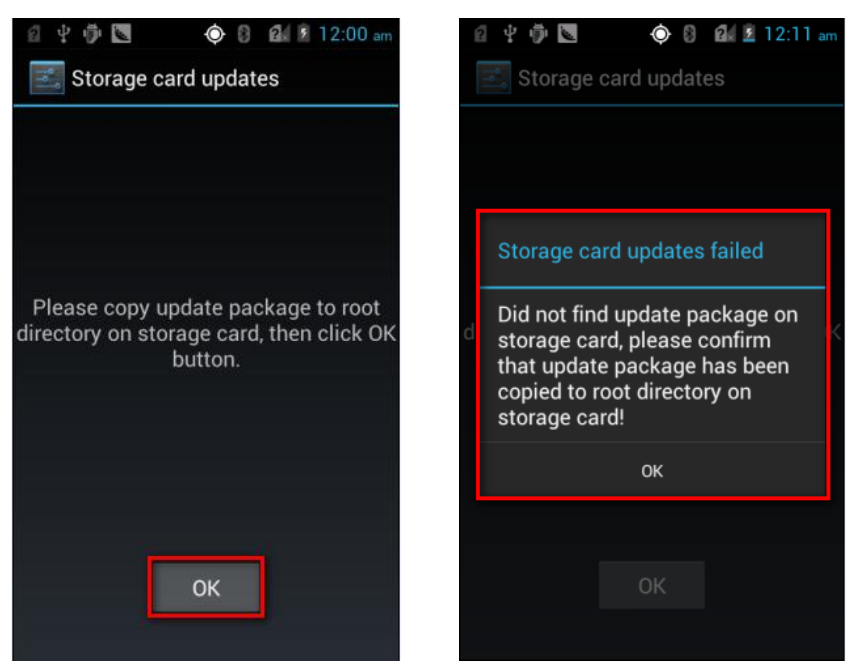

Picture 5-1 Picture 5-2

6. Touch "OK", then the mobile phone automatically restarts, shown as picture 6-1:

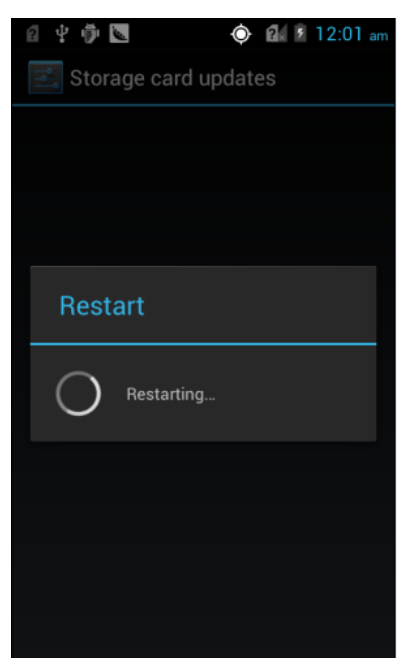

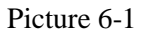

7. The mobile phone directly enters into SD card update interface after finished restart, shown as picture 7-1:

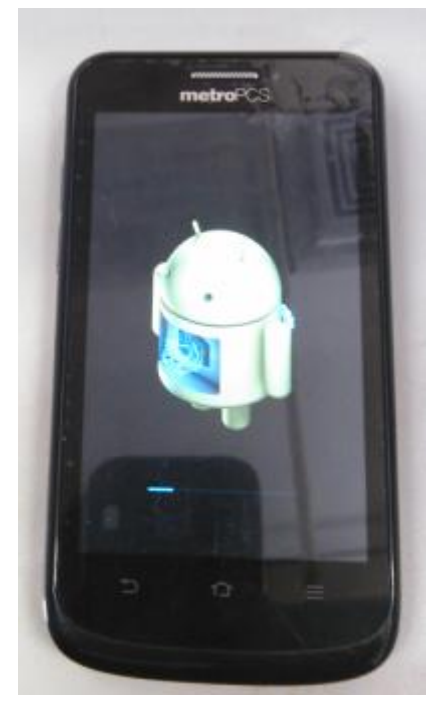

Picture 7-1

8. The mobile phone automatically restarts again after completing the update. Then the whole process of SD card update is totally end!

# Ⅲ **Steps of forced upgrade**

If the mobile phone cannot be powered on normally without upgrading illegal software version, please execute forced update with following steps.

1. Hold the volume up key, then power on mobile phone to enter into recovery mode, shown as picture 1-10.

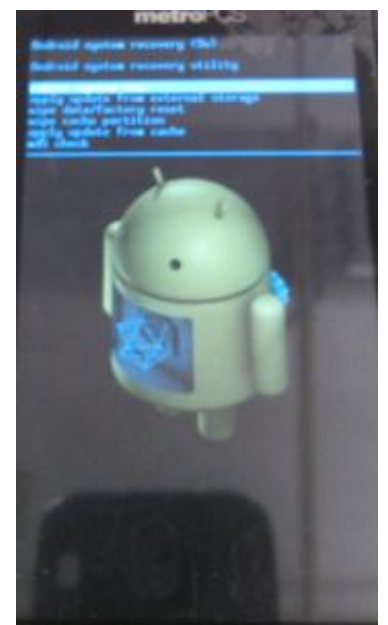

Picture 1-10

2. Press volume key to choose apply update from external storage

3. The mobile phone searches for update.zip update package then press volume key to choose update.zip and touch power key to start upgrade, shown as picture 1-11.

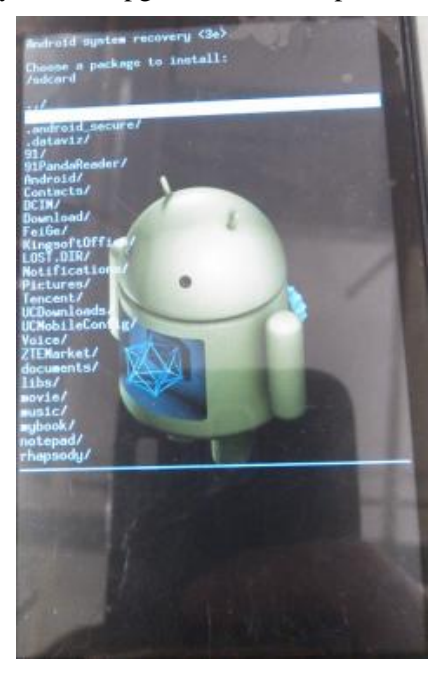

Picture 1-11

4. The upgrade is finished after 1-2 minutes, when the mobile phone enters into the interface shown as picture1-10, please touch Power key to choose reboot system now, then the mobile phone automatically restarts.